# Lab 09 - DRaaS with VMware Cloud Disaster Recovery

## Introduction

VMware Cloud Disaster Recovery is an on-demand disaster recovery service that provides an easy-to-use Software-as-a-Service (SaaS) solution, and offers cloud economics to keep your disaster recovery costs under control.

You can use VMware Cloud Disaster Recovery to protect your vSphere virtual machines (VMs) by replicating them to the cloud, and recovering them as needed to a target VMware Cloud Software Defined Data Center (SDDC) on VMware Cloud on AWS. You can create the target "recovery" SDDC immediately prior to performing a recovery, and it does not need to be provisioned to support replications in the steady state.

Using VMware Cloud Disaster Recovery you can protect your On-premises and/or VMC on AWS SDDCs and recover them into the cloud.

VMware Cloud Disaster Recovery lets you <u>deploy a recovery SDDC</u> in VMware Cloud on AWS (or add an existing SDDC) to use for recovery and testing of your DR plans. You can add hosts, clusters, new networks, request public IP addresses, configure NAT rules, and also delete the recovery SDDC. In the event of a disaster or planned recovery operation, you can recover VMs from your protected site to your recovery SDDC.

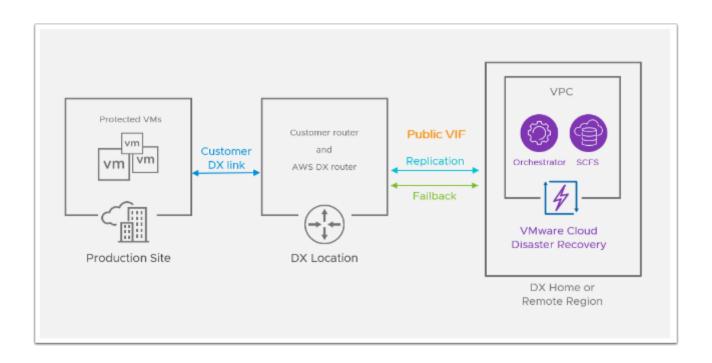

# TASKS

## Task 1 - Connect an Existing SDDC to VCDR

VMware Cloud Disaster Recovery leverages the VMware Cloud on AWS Recovery Software Defined Data Center ("SDDC") as a disaster recovery site, which you can use if disaster strikes (or for testing) and you need to fail over your protected vCenter to the cloud. A new SDDC can be created from the VCDR Console for this purpose or you can Import an existing SDDC.

When you add an SDDC a cloud file system is attached to it, and both the SDDC and cloud file system must be in the same AWS availability zone (AZ). If no cloud file systems are available, then you can <u>deploy a cloud file system</u>.

A NOTE: Because we are using a shared environment, this step has already been completed for you. You are provided as a recorded video for this step instead.

To access the video for this task select the link below https://www.screencast.com/t/a7JqsOiw3

### Task 2 - Add and configure a Protected Site

The VMware Cloud Disaster Recovery DRaaS Connector is a stateless software appliance that enables replicating VM snapshot deltas from "protected" vSphere sites (on-premises or VMware Cloud on AWS) to cloud backup sites, and back, driven by policies you set in protection groups.

You install the DRaaS Connector as a virtual machine into an on-premises vSphere environment or on a VMware Cloud on AWS SDDC (one connector per-vCenter), transforming your vSphere into a "protected site". A VMware Cloud Disaster Recovery protected site encompasses vCenters, protection groups, and DR plans.

Once you configure the protected vSphere site, you can create policies in protection groups that replicate snapshots to a cloud file system. You can then use available snapshots from

the cloud file system to recover protected VMs into your Recovery SDDC in VMware Cloud on AWS. Once the protected site is available again, you can initiate failback.

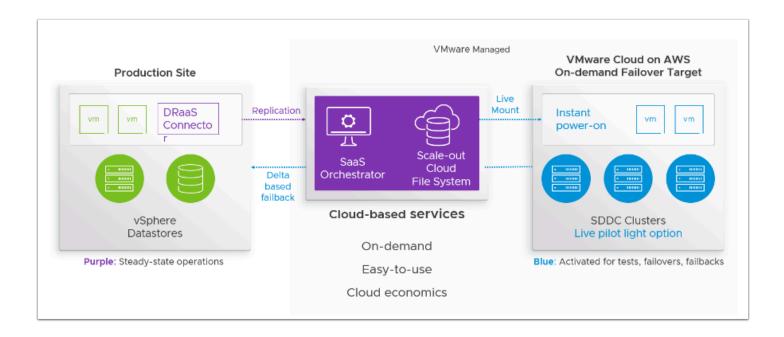

NOTE: Because we are using a shared environment, this step has already been completed for you. You are provided as a recorded video for this step instead.

To access the video for this task select the link below https://www.screencast.com/t/ssNcAU0fatmR

### Task 3 - Review the Environment

In these sub-tasks we will review the Cloud Services console, the VMC on AWS SDDC environment and the On-Prem.

#### Task 3.1 - Review VCDR settings

- From the Horizon VDI Desktop, log into the VMC on AWS Cloud Console. Go to <u>https://vmc.vmware.com</u>
- 2. Login in as

A

vmcexpert#-XX@vmware-hol.com

#### • VMware1!

- 3. In the upper right-hand corner of the Cloud Console, Click the **Drop-down** next to your account
- Click the **Drop-down** next to Change organization and select **Your VCDR Org** (VMCEXPERT2-VCDR##)

|                                                                    |                                  | O     Vmcexpert2-31 v     Vmcexpert2-31 v     Vmcexpert2-inst                     |
|--------------------------------------------------------------------|----------------------------------|-----------------------------------------------------------------------------------|
|                                                                    |                                  | VMCEXPERT2-INSTRUCTOR<br>Organization ID: 1b935aab-ba65-4dca-8835-cd1dc9d864f0 [라 |
|                                                                    |                                  | Change Organization                                                               |
| ze Log Insight Cloud                                               |                                  | VMCEXPERT2-INSTRUCTOR $\bigcirc$<br>VMCEXPERT2-VCDR0 3                            |
|                                                                    |                                  | ORGANIZATION SETTINGS                                                             |
|                                                                    |                                  | View Organization                                                                 |
| ize Network Insight Cloud                                          | ClearSky Service                 | vmcexpert2-31 vmware                                                              |
| ouds to understand application<br>curity, and troubleshoot network | ClearSky is a CMDB of a data cer | USER SETTINGS                                                                     |

- 4. Under My Services Click the VMware Cloud DR Tile, to review the VCDR settings
- 5. In the Main Menu Click Sites
- 6. Click **Cloud File System** to Review the Cloud File System that will be used for storing the Protected Virtual Machine Images
- Click Protected Sites to review your Protected Datacenter. You will notice two connector appliances have been deployed to the Protected DC and are in a healthy state. You'll also notice that the On-Premises vCenter has been added.
- 8. Click **Recovery SDDC**, to review the recovery SDDC and its settings
- 9. Take note of the following items, we will confirm them when we access the SDDC in the next task:
  - SDDC ID
  - Number of Cluster & Hosts
  - Networks
  - Firewall Rules

| ites 🔍 🔍 cia      | ud file systems Protected sites Recovery SDD                                                                                                    |                                                                                                    | Deploy cloud fil |
|-------------------|----------------------------------------------------------------------------------------------------|----------------------------------------------------------------------------------------------------|------------------|
| VMCEXPERT2-VCDR33 | VMCEXPERT2-VCDR33                                                                                                    | Open in VMC <sup>7</sup>                                                                                     | en vCenter 📃 🖛   |
|                   | Details                                                                                                    | Capacity and usage                                                                                           |                  |
|                   | SDDC ID 7bb52/dc-4a9c-4040-bd8d-ae7le39cc56d<br>Type VMware Cloud on AWS<br>Seller VMware<br>AWS region US_WEST_2<br>Zone ID us-west-2a<br>Cloud backup cloud-backup-1<br>Uptime 3d 13h | Clusters 1<br>Hosts 1<br>Physical capacity 10.4 me<br>Total CPU 82.8 dHz (36 cores)<br>Total memory 549.8 ca |                  |
|                   | Clusters                                                                                                    |                                                                                                    | 1 cluste         |
|                   | Networks                                                                                                    |                                                                                                    | 2 network        |
|                   | Public IP addresses                                                                                                    |                                                                                                    | 3 public IF      |
|                   | NAT rules                                                                                                    |                                                                                                    | No NAT rule      |
|                   | <ul> <li>Firewall rules</li> </ul>                                                                                                    |                                                                                                    | 4 firewall rule  |
|                   | Name Source IP range Desti                                                                                                    | tion IP range Services Action                                                                                |                  |
|                   | CloudDR-SystemR 10.68.97.0/26 10.23                                                                                                    | 192.0/18 Any Allow                                                                                           | (reserved        |
|                   | CloudDR-SystemR 10.68.97.0/26 10.23                                                                                                    | 7.253/32,10 Any Allow                                                                                        | (reserved        |
|                   |                                                                                                    |                                                                                                    |                  |
|                   | CloudDR-SystemR 10.233.7.253/32,10 10.68                                                                                                    | 7.0/26 Any Allow                                                                                             | (reserved        |

#### Task 3.2 - Review Recovery SDDC Settings

- 1. From the Horizon VDI Desktop, open a new Browser tab. Click the **VMware Cloud SDDC** Chrome Bookmark
- 2. If prompted, login in as
  - vmcexpert#-XX@vmware-hol.com
  - VMware1!
- 3. In the upper right-hand corner of the Cloud Console, Click the **Drop-down** next to your account
- 4. Click the **Drop-down** next to Change organization and select **Your VCDR Org** (VMCEXPERT2-VCDR##)
- 5. Click View Details on the VCDR SDDC Tile
- 6. On the **Summary** tab confirm the number of **Clusters, Hosts** you captured in the previous task
- 7. On the **Support** Tab confirm the **SDDC ID** you captured in the previous task
- 8. Click the Networking & Security tab
- 9. Click **Segments** to confirm the Segments recorded form the previous task
- 10. Click **Gateway Firewall**. Review both the Compute Gateway and Management Gateway Firewall rules

() You'll notice, the Compute Gateway has rules allowing the Cloud Proxy Appliance access to the Scale-Out File System and Vice-Versa

# On the Management Gateway You'll notice the VCDR Cloud resources are granted access to vCenter

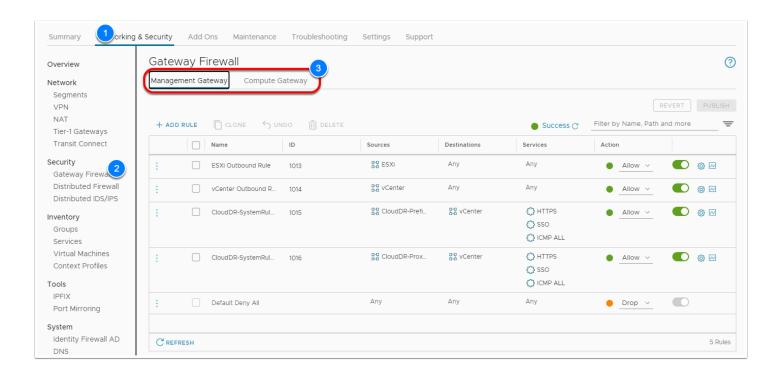

 While in the Gateway firewall, let's create appropriate firewall rules to allows access to the recovery SDDC vCenter. We will perform these steps so as to review the vCenter Inventory.

- 11. Click the Networking & Security tab
- 12. Click Groups
- 13. Click Management Groups
- 14. Click **View Members** next to **On-Prem Mgmt-Net** to confirm that the Public IP of your VDI (On-Premises Environment) is included
- 15. Click IP Addresses
- 16. Click CLOSE

| ective Members Group D | efinition                 | C REFRES              |
|------------------------|---------------------------|-----------------------|
| irtual Machines (0)    | Name                      |                       |
| Addresses (3)          | 192.168.110.0/24          |                       |
| egments (0)            | 66.216.10.11-66.216.10.20 |                       |
| egment Ports (0)       | 66.216.10.41-66.216.10.42 |                       |
| IFs (0)                |                           |                       |
|                        |                           |                       |
|                        |                           |                       |
|                        |                           |                       |
|                        |                           |                       |
|                        |                           |                       |
|                        |                           |                       |
|                        |                           |                       |
|                        |                           | 1 - 3 of 3 IP Address |

INOTE: If your public IP (66.216.10.x) is not in the range(s). Please notify your instructor.

Your Public IP should be available in your Lab input workbook or you can go to <u>http://www.whatismyip.com</u> from the VDI desktop to discover the Public IP Address

- 17. Click Gateway Firewall
- 18. Click Management Gateway
- 19. Review the **On-Prem to vCenter Inbound** rule and confirm the following
  - Source: **On-Prem Mgmt-Net** (Mouse over the source field and click the pencil
  - Destination: **vCenter**
  - Services: HTTPS, SSO

|      |        | ateway Compute (   | Gateway        |                        |              |           |                        | 2     |
|------|--------|--------------------|----------------|------------------------|--------------|-----------|------------------------|-------|
|      | D RULE | CLONE 5 UI         | NDO III DELETE | (1 Unpublished Change) |              |           | Filter by Name, Path a |       |
| + AD |        |                    |                |                        |              | Success C |                        |       |
|      |        | Name               | ID             | Sources                | Destinations | Services  | Action                 |       |
|      | 40     | On-Prem to vCenter | 1020           | 물봄 On-Prem Mg          | 2            | 🖒 HTTPS   | 🔵 Allow 🗸              | 💽 🍈 🖂 |
|      |        |                    |                |                        |              | SSO       |                        |       |
|      |        | ESXi Outbound Rule | 1013           | 문문 ESXi                | Any          | Any       | Allow V                | 💽 🍈 🖂 |
|      |        | vCenter Outbound R | 1014           | B-B vCenter            | Any          | Any       | Allow V                | 🌑 🏟 🖂 |
|      |        | CloudDR-SystemRul  | 1015           | CloudDR-Prefi          | 20 vCenter   | HTTPS     | Illow V                |       |
|      |        |                    |                |                        |              | \$\$ sso  |                        |       |
|      |        |                    |                |                        |              | ICMP ALL  |                        |       |
|      |        | CloudDR-SystemRul  | 1016           | CloudDR-Prox           | 22 vCenter   | ♦ HTTPS   | Allow ~                | 💽 🍈 🖂 |
|      |        |                    |                |                        |              | SSO       |                        |       |
|      |        |                    |                |                        |              | ICMP ALL  |                        |       |

- 20. Click the **Settings** Tab
- 21. Expand the Default vCenter User and vSphere Client (HTML5) sections
- 22. Take note of and copy the values for:
  - Username
  - Password
  - vSphere Client URL
- 23. In a new browser tab from within the VDI Desktop paste in the vCenter URL and login using the information you saved from the previous step

| vSphere Client Q Search in all env                                                                                                    | ironments                                                 |                                                                                                    |                   |
|----------------------------------------------------------------------------------------------------|-----------------------------------------------------------|----------------------------------------------------------------------------------------------------|-------------------|
| <ul> <li>Image: Second second sec</li></ul> | CloudDR-Proxy                                             |                                                                                                    | oshots            |
| <ul> <li>SDDC-Datacenter</li> <li>SDDC-Datacenter</li> <li>10.233.2.4</li> <li>CloudDR-Proxy-ResourcePool</li> <li>CloudDR-Proxy</li> <li>Compute-ResourcePool</li> <li>Mgmt-ResourcePool</li> </ul>                                                                                                    | Powered On<br>LAUNCH WEB CONSOLE<br>LAUNCH REMOTE CONSOLE | Guest OS: Other 4.x or later Linux (64-bit)<br>Compatibility: ESXi 5.0 and later (VM version 8)<br>VMware Tools: Running, version:2147483647 (Guest Manage<br>MORE INFO<br>DNS Name: vmc-proxy-8f727543-6235-4c54-ab60-f1587;<br>IP Addresses: 10.68.97.2<br>VIEW ALL 2 IP ADDRESSES<br>Host: 10.233.2.4 |                   |
|                                                                                                    | VM Hardware                                               | ~                                                                                                    |                   |
|                                                                                                    | Related Objects                                           | /                                                                                                    | Edit Notes        |
|                                                                                                    | Cluster                                                   | []] Cluster-1                                                                                                    | Custom Attributes |
|                                                                                                    | Host                                                      | 10.233.2.4                                                                                                    | Attribute         |
|                                                                                                    | Resource pool                                             | CloudDR-Proxy-ResourcePool                                                                                                    |                   |
|                                                                                                    | Networks                                                  | sddc-cloud-dr-proxy-network                                                                                                    |                   |
| ✓ Recent Tasks Alarms                                                                                                    |                                                           |                                                                                                    |                   |
| Task Name <b>T</b> arget                                                                                                    | ▼ Status                                                  | ▼ Details ▼ Initiator                                                                                                    | Y Queued F Y S    |

- 24. Expand the vCenter Inventory and you'll notice a VM Named CloudDR-Proxy. Take note of the IP address of the Cloud Proxy. You'll notice its with the Subnet defined in the Gateway firewall rule for the **CloudDR-ProxyNetworkPrefixes** Group
- 25. Switch to the Datastores View
- 26. You'll notice an NFS Datastore names **ds01** VCDR Mounts recovered VMs from this datastore.

|                                                                                                    | vSphere Client Q Search in all env                                                    | ironments   |             |
|----------------------------------------------------------------------------------------------------|---------------------------------------------------------------------------------------|-------------|-------------|
| vcenter.sddc-44-234-245-238.vmwarevmc.c   SDDC-Datacenter   SDDC-Datacenter   vsanDatastore   WorkloadDatastore   Details   Tags                                                                                                    |                                                                                       |             | Hosts V/Ms  |
| Tags                                                                                                    | Genter.sddc-44-234-245-238.vmwarevmc.c     SDDC-Datacenter     ds01     vsanDatastore | Type: NFS 3 |             |
|                                                                                                    |                                                                                       | Details     | ~           |
| Forginal age and a second and a second and a second age and a second age age and a second age and a second age and a second age and a second age and a second age and a second age and a second age and a second age and a second age and a second age age and a second age and a second age and a second age age and a second age age and a second age and a second age and a second age and a second age and a second age and a second age age and a second age age age age age age age age age age |                                                                                       |             | Description |
| No items to display Assign Remove                                                                                                    |                                                                                       |             |             |

#### Task 4 - Create a Protection Group

Protection groups allows you to create regularly scheduled snapshots of your VMs which replicate to a VMware Cloud Disaster Recovery cloud file system.

A protection group consists of:

- Site selection (on-premises or SDDC)
- Members (VMs)
- Policies for snapshots (schedule, retention)
- Cloud file system (SCFS)

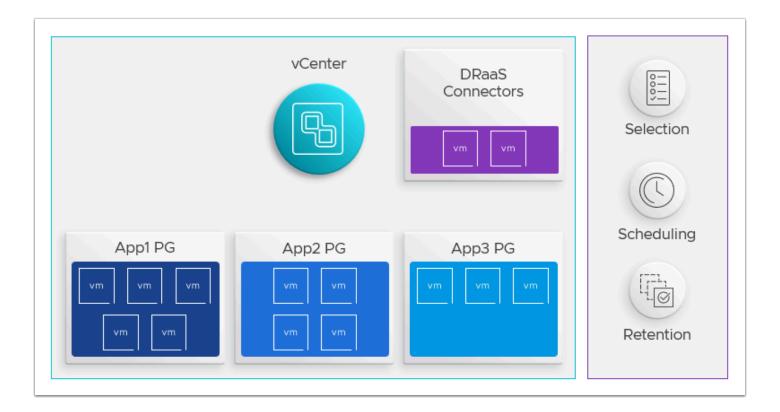

Protection groups can then be added to a DR plan, which ensures that if a failure occurs, you can orchestrate recovery to a new site using selected snapshots of your VMs to reinstantiate the source vCenter site.

The members of a single protection group must share the same vCenter. In other words, you cannot create a protection group that contains VMs from two different vCenters.

- 1. From the VDI desktop access your VMware Cloud DR Browser tab. If you previously closed the tab or if your session timed out please see <u>Task 3.1, steps 1-4</u>
- 2. In the VMware Cloud Disaster Recovery UI, click the Protection groups tab
- 3. Click Create protection group, in the upper right side
- 4. Configure the protection group as follows:
  - Name: VMCEXPERT#-XX\_PG (Where # is your Environment Id and XX is your student number)
  - Protected Site: <Leave default>
  - vCenter: <Leave default>
  - Group Membership
    - VM name pattern
      - VM name pattern: **\*XX** (where **XX** is your student number. i.e. **\*31**)
- 5. Click **Preview VMs** to identify your Virtual Machine
- 6. Click OK

#### 7. Click Next

| VMware Cloud DR Dashboard | d Sites I | Protection groups | DR plans Monito                      | r                                   | vmcexpert2<br>VMCEXPERT                  |
|---------------------------|-----------|-------------------|--------------------------------------|-------------------------------------|------------------------------------------|
| ection groups             |           |                   |                                      |                                     |                                          |
| ction groups              |           |                   |                                      | Create protection group             | Running tasks                            |
| ection group 🔹 Site name  | Site type | Replicates to     | Health                               | Schedule                            | No running tasks                         |
| tems                      |           |                   | Create pro                           | tection group for site              | Decently finished tasks                  |
|                           |           |                   | General     Protection     schedules | Protection group name VMCEXPERT2-31 | 1                                        |
|                           |           |                   | Schedules                            |                                     | rCenter                                  |
|                           |           |                   |                                      | Cloud backup<br>cloud-backup-1      |                                          |
|                           |           |                   |                                      | VM name pattern                     | ×                                        |
|                           |           |                   |                                      | VM name<br>pattern                  | 3                                        |
|                           |           |                   |                                      | Excluding                           |                                          |
|                           |           |                   |                                      | Use * as wildcard<br>tips           | , comma to separate patterns. VM pattern |
|                           |           |                   |                                      |                                     | ew VMs                                   |
|                           |           |                   |                                      | The queries are evaluated with vCe  | enter whenever a new snapshot is taken.  |
|                           |           |                   |                                      | Canc                                |                                          |

- 8. Set the following values for the Protection schedule:
  - Take Snapshot: Daily
  - At: **<The next hour from now**> If it's currently 11:25 AM, choose Noon.
  - Keep snapshots for: <Leave default>
  - Click New Schedule if you'd like to add an additional schedule
- 9. Click Finish

| Create protection                                   | n group for site                                                                                                    | ×      |
|-----------------------------------------------------|----------------------------------------------------------------------------------------------------|--------|
| <ul> <li>✓ General</li> <li>→ Protection</li> </ul> | Protection schedules Daily                                                                                                    | ^      |
| schedules                                           | Take snapshots     At     Keep snapshots for       Daily     I2 AM, 10 PM     :00     1                                                                                                    | ) × [  |
|                                                     | Daily-2       Take snapshots     At       Keep snapshots for       Daily       Image: the snapshot in the snapshot in the sn | ×      |
|                                                     | New schedule These schedules will result in times between snapshots under four hours.                                                                                                    |        |
|                                                     |                                                                                                    |        |
|                                                     |                                                                                                    |        |
|                                                     |                                                                                                    |        |
|                                                     | Cancel Cancel Next >                                                                                                    | Finish |

Once the protection group appears in the Protection groups list, you can add it to a DR
 Plan for testing and execution.

Instead of waiting to the schedule we defined we will take a manual snapshot

- 10. Click the **hamburger menu (3 dashes)** to the right of your protection group
- 11. Click Take Snapshot
- 12. For retention, select **For 1 Day**
- 13. Click Take Snapshot

| otection groups    |                |              |                |         | Create p | rotection group |
|--------------------|----------------|--------------|----------------|---------|----------|-----------------|
| Protection group 🔺 | Site name      | Site type    | Replicates to  | Health  | Schedule |                 |
| VMCEXPERT2-31      | Protected DC01 | On-prem site | cloud-backup-1 | Unknown | Stopped  |                 |
|                    |                |              |                |         |          | 2 Take snapsh   |
|                    |                |              |                |         |          | Edit group      |
|                    |                |              |                |         |          | Delete grou     |
|                    |                |              |                |         |          |                 |

14. Monitor the Snapshot in the Running Tasks pane to the right of the UI. This could take as much as 15 mins depending on the number of concurrent snapshots happening

# 15. One the Snapshot process has completed, double-click <**your protection group**> to view the snapshot

| Group details                                                      | Memb            | ership               |          | Schedule   |                                                                                            |
|--------------------------------------------------------------------|-----------------|----------------------|----------|------------|--------------------------------------------------------------------------------------------|
| inapshots 1<br>Schedule Active<br>Health OK<br>Site Protected DC01 | VM nar          | ne pattern *31       |          |            | rat 12:00 AM and 10:00 PM. Retain for 1 weel<br>ay at 4:00 AM, 11:00 AM, and 3:00 PM. Reta |
| Gnapshots                                                          |                 |                      |          |            | Delete                                                                                     |
| Name                                                               |                 | Taken timestamp      | Includes | Total size | Expiration                                                                                 |
| VMCEXPERT2-31 - Manual - 2021-08-27                                | 7T17-44-22 LITC | Aug-27-2021 01:46 pm | 1 VM     | 4.1 GiB    | Aug-28-2021 01:46 pm                                                                       |

### Task 5 - Create a DR Plan

A DR Plan defines the orchestration configuration for disaster recovery and workload mobility.

Plans run either for recovery as an actual DR plan operation, or they run as a test recovery, which performs all of the plan's recovery operations in a test site for validation.

Execution pacing is configurable. When a plan runs, a running instance of the plan launches and typically continues executing its recovery steps to completion. A recovery or test plan can also continue to specific points in the process and wait for user input, or it can stop and wait for a specified time limit, and then continue until the next stop or to completion. You can also add pre or post-scripting to a VM's recovery step.

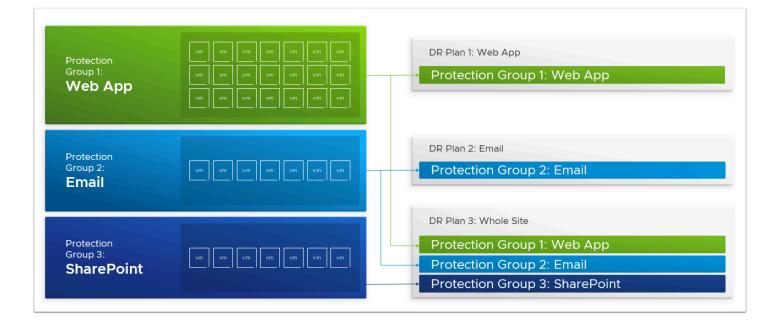

VMware Cloud Disaster Recovery performs a set of continuous compliance checks for all active plans and resources, and it reports on environmental changes, such as vSphere misconfigurations or network outages. Compliance Checks detect any compromised plan integrity at the time of misconfiguration or equipment failure. Compliance checks give the user an opportunity to address issues and restore the plan's integrity before disaster occurs. For developing and retaining the skill set of related DR activities, you should still perform periodic full DR exercises with the staff involved.

VMware Cloud Disaster Recovery can maintain multiple plans of different types, and multiple plans can be in various stages of execution at any given time, even concurrently.

- 1. From the VDI desktop access your VMware Cloud DR Browser tab. If you previously closed the tab or if your session timed out please see <u>Task 3.1, steps 1-4</u>
- 2. In the VMware Cloud Disaster Recovery UI, click the DR Plans tab
- 3. Click **Create plan**
- 4. In the Create Plan dialog, configure the Plan as follows:
  - Plan Name: VMCEXPERT#-XX\_DR\_Plan (Where # is your Environment Id and XX is your student number)
  - Description: <Leave default>
  - Recovery Site: **Existing recovery SDDC**
  - Protected Site: <Leave default>
  - vCenter: <Leave default>
  - Groups: <Choose\_your\_protection\_group> i.e. VMCEXPERT2-31\_PG
  - vCenter Failover mapping: <Leave default>

- vCenter Folder Mapping: Select Map Folder button
  - In the Source (On-Premises) vCenter Select vAppXX (where XX is your student number)
  - In the SDDC vCenter Select Workloads
  - Click Add
  - Click **Ok**

| vCenter folder mappings |   |                             | ×         |
|-------------------------|---|-----------------------------|-----------|
| <b>₽</b> 10.10.5.10     |   | <b>₽</b> 10.233.14.4        |           |
| 🗖 vApp18                | • | 💌 🌆 SDDC-Datacenter         |           |
| 🗖 vApp19                |   | Templates 2                 |           |
| VApp20                  |   | Workloads                   |           |
| 🗖 vApp30                |   |                             |           |
|                         |   |                             |           |
| NApp32                  |   |                             |           |
| CLS                     | ~ |                             |           |
| Protected DC01/vApp31   |   | 🛅 SDDC-Datacenter/Workloads |           |
| Mappings                |   |                             |           |
|                         |   |                             |           |
|                         |   |                             | Cancel OK |

- 5. Click Next, and continue configuring your Plan
  - Compute Resources Failover mapping Click Map Compute Resources button
    - In the Source (On-Premises) vCenter Select Cluster01
    - In the SDDC vCenter Select **Compute-ResourcePool**
    - Click Add
    - Click **Ok**

| vCenter compute resource mappings |   |                                                |
|-----------------------------------|---|------------------------------------------------|
| 10.10.5.10                        |   | ₽ 10.233.14.4                                  |
| Im Protected DC01                 | A | ▼ 📠 SDDC-Datacenter                            |
| Cluster01                         |   | ▼ 🗍 Cluster-1                                  |
| esxi-11a.vcn.ninja.local          |   | 10.233.2.4                                     |
| esxi-12a.vcn.ninja.local          |   | Compute-ResourcePool                           |
|                                   |   |                                                |
|                                   |   |                                                |
| vApp03                            |   |                                                |
|                                   | • | 3                                              |
| Protected DC01/Cluster01          |   | ⊘ SDDC-Datacenter/Cluster-1/Compute-Resourc    |
| Mappings                          |   |                                                |
| <b>1</b> 0.10.5.10                |   | <b>⊡</b> 10.233.14.4                           |
| Protected DC01/Cluster01          | ÷ | SDDC-Datacenter/Cluster-1/Compute-ResourcePool |
| ✓ 1/1 required mappings           |   |                                                |
|                                   |   | _                                              |
|                                   |   | Cancel                                         |

- 6. Click Next, and continue configuring your Plan
  - Virtual Network Failover mapping Click **Map Virtual Network** button
    - In the Source (On-Premises) vCenter Select <vDS-Production-vAppXX> (where XX is your student number)
    - In the SDDC vCenter Select sddc-cgw-network-1
    - Click Add
    - Click **Ok**

| 🗗 10.10.5.10                           |             | <b>₽</b> 10.233.14.4                          |       |
|----------------------------------------|-------------|-----------------------------------------------|-------|
| → vDS-Production-vApp28                | •           | SI_LogicalSwitch_8fbe549f-325c-47d4-8ff0-4a54 | 1427  |
| ▲ vDS-Production-vApp29                |             | SI_LogicalSwitch_99e09ae6-0b58-4b33-b0e9-2    |       |
| ▲ vDS-Production-vApp30                |             | ▲ vdrc-backplane-Is                           |       |
| ➢ vDS-Production-vApp31                |             | 🛆 vdrd-backplane-Is                           |       |
| ▲ vDS-Production-vApp32                |             | 🛆 vdrm-backplane-Is                           |       |
| ▲ vDS-Production-vMotion               | - 11        | 🙈 vdrp-backplane-Is                           |       |
| 🔮 VM Network                           | *           | 🛆 vmcd-backplane-Is                           |       |
| Protected DC01/vDS-Production-vApp31   |             | SDDC-Datacenter/sddc-cgw-network-1            | Add 🕹 |
| Mappings                               |             |                                               |       |
| <b>₽</b> 10.10.5.10                    |             | <b>₽</b> 10.233.14.4                          |       |
| A Protected DC01/vDS-Production-vApp31 | <i>&gt;</i> | A SDDC-Datacenter/sddc-cgw-network-1          |       |
| ✓ 1/1 required mappings                |             |                                               |       |

- 7. Click **Next**, and continue configuring your Plan
  - On the IP Addresses page Click **Next**.
     We will not provide an IP address rule. The Migrated VMs will use DHCP once recovered
  - Script VM: <Leave default>, Click Next
  - Recovery Steps: <Leave default>, Click Next
  - On the Alerts Page, click Finish

| vmw VMware Cloud DR   | Dashboard | Sites | Protection groups | DR plans | Monitor                           | 27 Virtual<br>VMCEXPE                                                                                                    |
|-----------------------|-----------|-------|-------------------|----------|-----------------------------------|----------------------------------------------------------------------------------------------------|
| OR plans              |           |       |                   |          |                                   | Creat                                                                                                    |
| Plans                 |           |       |                   |          | Create plan Edit Duplicate Delete | Running tasks                                                                                                    |
| Plan 🔺                | Status    |       | Protected         | d site   | Recovery site Groups Compliance   | No running tasks                                                                                                    |
| VMCEXPERT2-31_DR_plan | ⊘ Ready   |       | Protected         | d DC01   | VMCEXPERT2-VCD 1                  | Recently finished tasks<br>Snapshot PG VMCEXPERT2<br>- Manual - 2021-08-27T17:4<br>2 UTC<br>Ih ago                                                                                             |
|                       |           |       |                   |          |                                   | <ul> <li>Snapshot PG VMCEXPERT2         <ul> <li>Manual - 2021-08-27T16:3</li> <li>UTC</li> <li>2h ago</li> </ul> </li> <li>Snapshot PG vm02 - Manua 2021-08-27T16:36:09 UTC 2h ago</li> </ul> |

8. Once created, click your DR Plan to review and manage it.

| VMCEXPERT2-31_DR_plan Summary                   | Reports                              |                                             |
|-------------------------------------------------|--------------------------------------|---------------------------------------------|
| Plan<br>VMCEXPERT2-31_DR_plan<br>Protected DC01 | Protected groups<br>VMCEXPERT2-31_PG | Continuous compliance Continuous compliance |
| ⊘ Ready                                         |                                      | Failover Test plan Deactivate               |

#### Task 6 - Execute a Failover

When you run a DR Plan as a failover, a running instance of the plan recovery steps launches and the plan continues to completion, or until a pause for user input, or upon encountering an error (if configured).

1. From the Summary page of your DR Plan you created in the previous task. Click the **Failover** button

| VMCEXPERT2-31_DR_plan Protected DC01 	VMCEXPERT2-VCDR33 | VMCEXPERT2-31_DR_plan Summary | Protected groups | Continuous compliance      |
|---------------------------------------------------------|-------------------------------|------------------|----------------------------|
| 2h ago                                                  | VMCEXPERT2-31_DR_plan         |                  | 18 / 18 checks passed Show |

- 2. In the DR Failover wizard click **Next** and select the following options:
  - Snapshot <Your\_Previous\_or\_latest\_Snapshot>
  - Runtime Settings: <Leave default>
  - Preview: Review the steps to be performed as part of the Failover and click Next

#### 3. On the Confirmation Page Type **FAILOVER** in the confirmation textbox

#### 4. Click Start failover

| Compliance check                  | Preview                                                                                       |
|-----------------------------------|-----------------------------------------------------------------------------------------------|
| ' Snapshots<br>' Runtime settings | Step 1. Prepare cloud storage resources to run VMs for step Recover all remaining V           |
| Preview                           | 1. Prepare cloud storage resources to run VMs                                                 |
|                                   | Step 2. Recover all remaining VMs, files, and groups                                          |
|                                   | 1. Duplicate protection group snapshot VMCEXPERT2-31_PG - Daily-2 - 2021-08-27T19:00 UTC into |
|                                   | 2. Recover 1 VMs                                                                              |
|                                   | 3. Disable protection group VMCEXPERT2-31_PG schedule on archival site                        |
|                                   | • Step 3. Migrate to SDDC datastore VMs recovered in step Recover all remaining VMs,          |
|                                   | 1. Migrate 1 VMs to SDDC datastore                                                            |
|                                   | ▼ Step 4. Release cloud storage resources for step Recover all remaining VMs, files, an       |
|                                   | 1. Release cloud storage resources                                                            |
|                                   |                                                                                               |
|                                   |                                                                                               |
|                                   |                                                                                               |
|                                   |                                                                                               |
|                                   |                                                                                               |

| Failover - VMCEXPER                                     | T2-31_DR_plan                                                                                 | ×   |
|---------------------------------------------------------|-----------------------------------------------------------------------------------------------|-----|
| <ul> <li>Compliance check</li> </ul>                    | Confirmation                                                                                  |     |
| <ul> <li>Snapshots</li> <li>Runtime settings</li> </ul> | IMPORTANT! Failover will restore the protected VMs in the destination site.                   |     |
| Preview     Confirmation                                | VMs with virtual hardware version 18 and 19 will be downgraded to version 17 during failover. |     |
|                                                         | Type FAILOVER to confirm.<br>FAILOVER                                                         |     |
|                                                         | Cancel & Back Next > Star railov                                                              | rer |

- 5. Monitor the Failover process. This can take as much as 10 mins
- 6. Once the Plan execution has completed without error(s), click Commit
- 7. In the commit dialog:
  - Select the **Checkbox** to Create a failback plan

- Select the On-Premises Datastore Protected DC01/datastore/NFS SharedDS01
- Type COMMIT FAILOVER
- Click Commit

| Plan                                                                                                 | Protected groups                                      | Continuous                      | compliance                                           | í.                                       |
|----------------------------------------------------------------------------------------------------|-------------------------------------------------------|---------------------------------|------------------------------------------------------|------------------------------------------|
| VMCEXPERT2-31_DR_plan Protected DC01                                                                 | VMCEXPERT2-31_PG                                      | <b>18</b> / 18 checks<br>2h ago | passed                                               | Show                                     |
|                                                                                                    |                                                       |                                 |                                                      |                                          |
| <ul> <li>Failed over with no errors</li> </ul>                                                       |                                                       |                                 | Commit                                               | Rollback                                 |
| Success                                                                                              |                                                       |                                 |                                                      |                                          |
| Success                                                                                              | s to run VMs for step <b>Recover all remaining VM</b> |                                 |                                                      | ration Progres                           |
| Success<br>Step<br>Step 1. Prepare cloud storage resource                                            | , 0                                                   | s, files, and gro Au            | nestamp Du                                           | ration Progres<br>Finished               |
| Success<br>Step<br>Step 1. Prepare cloud storage resource<br>Step 2. Recover all remaining VMs, file | , 0                                                   | is, files, and gro Au           | nestamp Du<br>g-27 04:47 pm 2m<br>g-27 04:49 pm < 1r | ration Progres<br>Finished<br>m Finished |

| ack plan                                                                                                    |
|----------------------------------------------------------------------------------------------------|
| Create a failback plan<br>The failback plan reverses source and destination, and the corresponding mappings.                                                                                                    |
| Failback plan name                                                                                                    |
| [failback] VMCEXPERT2-31_[                                                                                                    |
| VMware Cloud DR will attempt to fail back VMs to their original datacenter and<br>datastore. If there is no datastore with the same name in the failback site, or if the VM<br>was created in the recovery SDDC, then it will be placed in the datastore specified<br>below. |
| Default datastore                                                                                                    |
| Protected DC01/datastore/NFS Share                                                                                                    |
| Confirmation                                                                                                    |
| 3 e COMMIT FAILOVER to confirm.                                                                                                    |
| COMMIT FAILOVER                                                                                                    |
|                                                                                                    |
|                                                                                                    |
| Cancel Co.4                                                                                                    |

8. On the Summary page of the DR plan, click the **Create PDF report** button. To generate and download a report of the failover execution. This report con be used for audit and compliance purposes

## Task 7 - Review the Recovered Virtual Machine

- 1. In a new Browser tab, click the **VMware Cloud SDDC** Chrome Bookmark
- 2. If prompted, login in as
  - vmcexpert#-XX@vmware-hol.com
  - VMware1!
- 3. In the upper right-hand corner of the Cloud Console, Click the **Drop-down** next to your account
- Click the Drop-down next to Change organization and select Your VCDR Org (VMCEXPERT2-VCDR##)
- 5. Click **Open vCenter** on the VCDR SDDC Tile
- 6. Click Show Credentials
- 7. Copy the vCenter Password and Click Open vCenter

|                                                                 |                                 | Image: Construction of the second second |
|-----------------------------------------------------------------|---------------------------------|----------------------------------------------------------------------------------------------------|
|                                                                 |                                 | VMCEXPERT2-INSTRUCTOR<br>Organization ID: 1b935aab-ba65-4dca-8835-cd1dc9d864f0 급                                                                                                    |
|                                                                 |                                 | Change Organization                                                                                                    |
| ze Log Insight Cloud                                            |                                 | VMCEXPERT2-INSTRUCTOR $\bigcirc$<br>VMCEXPERT2-VCDR0 3                                                                                                    |
|                                                                 |                                 | ORGANIZATION SETTINGS                                                                                                    |
|                                                                 |                                 | View Organization                                                                                                    |
| ze Network Insight Cloud 🔒                                      | ClearSky Service                | vmcexpert2-31 vmware                                                                                                    |
| ouds to understand application curity, and troubleshoot network | ClearSky is a CMDB of a data ce | USER SETTINGS                                                                                                    |

| WICEXPERT2-V                                                                | CDR33   |                                                                  |  |
|-----------------------------------------------------------------------------|---------|------------------------------------------------------------------|--|
| Open Access to                                                              | vCenter | ×                                                                |  |
| Before you can log into<br>an option for opening n<br>Don't show this again |         | network access to vCenter through the management gateway. Choose |  |
| 82.8 GHz                                                                    | 512 GiB | 10.37 TiB                                                        |  |

- 8. Log into the VMC on AWS SDDC as:
  - cloudadmin@vmc.local
  - <copied\_password\_from\_step 7>
- 9. In the vCenter Inventory expand SDDC-Datacenter --> Cluster-1 --> Compute-ResourcePool to find your recovered vm <**vm-studentxx**> (where **xx** is your student number)
- 10. Select <your Virtual Machine>
- 11. Select the **Monitor** tab
- 12. Click **Tasks** to review the vSphere tasks performed when recovering the Virtual Machine

| $\leftrightarrow \rightarrow \mathbf{C}$ vcenter.sddc-44-234-24<br>$\equiv$ vSphere Client Q Search in all e                                                         |                                                                                                    | pp/vm;nav=h/urn:vmomi:VirtualMachine:vm-1012:0e9e25ad-f051-4                                                                                                    | 46d7-a6e8-ba4551f93d6a                                                                                                    |
|----------------------------------------------------------------------------------------------------|----------------------------------------------------------------------------------------------------|----------------------------------------------------------------------------------------------------|----------------------------------------------------------------------------------------------------|
| Content side -44-234-245-238.vmwarev   SDDC-Datacenter                                                                                                    | Wm-student 31 Summary Monit Summary Issues and Alarms All Issues                                                                 | ▷ □ ☑ ֎ ֎ loop ACTIONS ∨           configure         Permissions         Datastores         Networks         Snapsh           Tasks         PREVIOUS         NEXT                                                                                                    | ots                                                                                                    |
| <ul> <li>Cluster-1</li> <li>10.233.2.4</li> <li>CloudDR-Proxy-ResourcePool</li> <li>Compute-ResourcePool</li> <li>vm-student31</li> <li>Mgmt-ResourcePool</li> </ul> | Triggered Alarms Performance Overview Advanced Tasks and Evert Tasks Events Utilization vSAN Physical disk placement Performance | 5     Task Name     Target       7     Relocate virtual machine     Image: Target       8     Power On virtual machine     Image: Target       9     Reconfigure virtual machine     Image: Target       9     Modify Compute Profile     Image: Target       9     Create Compute Profile     Image: Target | Status     ▼               Completed           Completed          Completed          Completed          Completed          Completed          Completed |
| ✓ Recent Tasks Alarms       Task Name     ▼         Task Name                                                                                                    | ▼ Status                                                                                                    | T Details T Initiator                                                                                                    | Y Queued F Y                                                                                                    |
|                                                                                                    |                                                                                                    |                                                                                                    |                                                                                                    |

### Conclusion

• VMware Cloud Disaster Recovery is VMware's on-demand disaster recovery service that is delivered as an easy-to-use SaaS solution and offers cloud economics to help keep your disaster recovery costs under control.

In the latest August Release the following features and capabilities were added:

- **Bring your existing recovery SDDC:** Maximize your investment in VMware Cloud on AWS by using an existing SDDC created from the VMware Cloud console, for recovery with VMware Cloud Disaster Recovery. Clusters and hosts added to VMware Cloud DR from VMware Cloud console are automatically recognized by VMware Cloud Disaster Recovery.
- User actions added to events list: View a log of user actions such as log in, log out, configuration changes, and DR Plan executions in the Monitor view of the VMware Cloud Disaster Recovery UI. The user ID and the source IP address are shown for each item in the Events list, enhancing your ability to audit user actions.
- **Protect workloads running in VMware Cloud Foundation**: Expand your DR strategy to include protection of your virtual machines running in VMware Cloud Foundation (VCF) 4.2 and newer versions.
- DR protection for up to 2500 VMs per AWS region per VMware Cloud organization: Protect larger environments by replicating up to 2500 virtual machines to a single AWS region in a VMware Cloud organization. You might need to split 2500 VMs across multiple VMware Cloud Disaster Recovery cloud file systems for larger protected capacity scale. See <u>VMware Configuration Maximum tool</u> for operational scale limits of VMware Cloud Disaster Recovery.
- **Replication throughput in UI**: See the network throughput of the replication data traffic between the source site and the target VMware Cloud Disaster Recovery cloud file system. The throughput can be viewed in the Dashboard Topology map and on the Protected Sites page in the VMware Cloud Disaster Recovery UI.
- **AWS Europe (Milan) region:** You can now protect and recover your vSphere virtual machines in the AWS Europe (Milan) region.

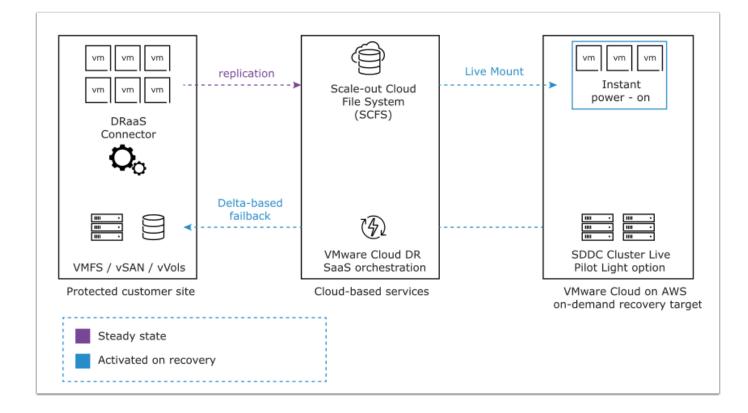